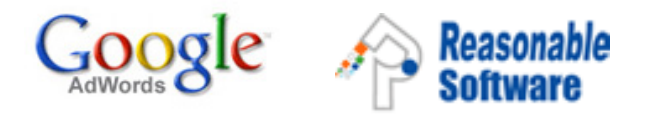

## 關鍵字廣告試用券使用說明

- 1. 填妥回條, 並當場交回;
- 2. 瀏覽網址: adwords.google.com ;
- 3. 請按指示,建立您的線上廣告及 AdWords 帳戶,並且輸入有效的 帳單資料;
- 4. 建立帳戶後, 請把帳戶登入電子郵件位址、客戶 ID、聯絡人名稱 及聯絡方法發送電子郵件至 eventchinat@google.com ;
- 5. 經驗證後,您的帳戶就即時擁有價值 \$388 港幣試用金額。

如有任何疑問,歡迎發送電子郵件至 eventchinat@google.com

注意事項:

- 您需要在建立帳戶並輸入帳單資料時,提供信用卡號並同意 Google AdWords 相關的服務條款。
- \$388 港幣試用金額中的 \$50 港幣為帳戶啟用費,餘額用完後, Google 便開始向您收費。
- 此試用券只適用於新的 AdWords 帳戶,不適用於現有帳戶。
- 此試用券不能與其他推廣優惠及折扣同時使用。
- 此試用券有效期至 2008 年 3 月 31 日。
- 如有任何爭議,Google 保留最終決定權。
- 請填寫以下資料,并當場交回是次活動的工作人員。

姓名:

企業名稱:

## 電子郵箱:

聯絡電話:

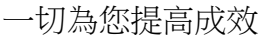

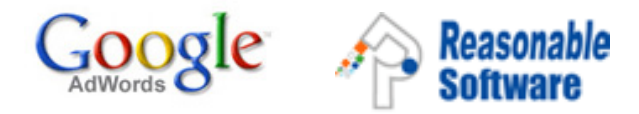

## 如何建立 **Google AdWords** 帳戶並換取試用金額

我們非常歡迎您加入 Google AdWords 關 鍵字廣告計劃。您只要按如下說明,就可 以成功建立 AdWords 廣告帳戶,並即刻 擁有價值 388 元港幣的試用金額。

請造訪 adwords.google.com, 並按一下 [馬上申請]。 您可以選擇使用 AdWords 「精簡版」(專為初次接觸線上廣告的使 用者設計),或是使用包含完整功能的 AdWords「標準版」。 無論您選擇何 者,我們的申請精靈都會引導您建立您自 己的廣告系列。

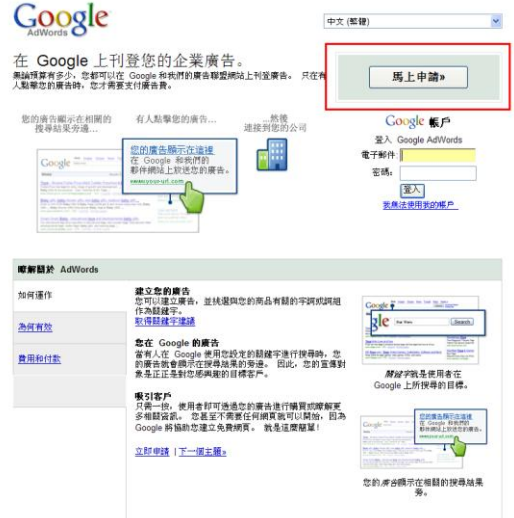

在申請的過程中,您將定位目標客戶(選 擇投放的國家區域和語言)、撰寫廣告文 字、選擇關鍵字和設定您的花費上限。

接下來,請按照下列步驟輸入您的帳單資 料:

1. 請至 adwords.google.com 登入您的 AdWords 帳戶。

2. 選取 [我的帳戶] 標籤。

3. 按一下 [帳單偏好設定]。

4. 選擇付款方式並輸入您的帳單資料。

5. 按一下 [儲存並啟用],完成帳戶的設定 程式。

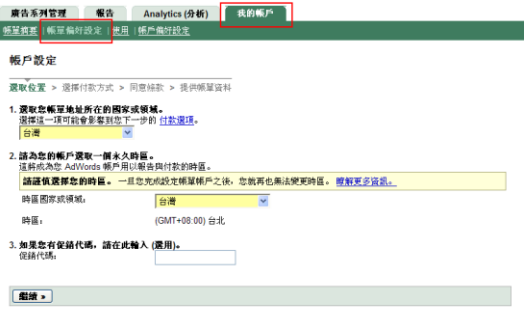

在您成功完成上述過程後,請通過電子郵 件發送以下資訊至

[eventchinat@google.com](mailto:eventchinat@google.com)

經驗證後,您的帳戶將即刻擁有價值 388 元港幣的試用金額。

- 1. 帳戶登入電子郵件地址
- 2. 客戶 ID
- 3. 聯絡人名稱
- 4. 聯絡方法

如有任何疑問,歡迎發送電子郵件至 [eventchinat@google.com](mailto:eventchinat@google.com)